## **MFC-J460DW / MFC-J480DW / MFC-J485DW**

# Guía de configuración rápida

### **NOTA**

NOTA especifica el entorno operativo, las condiciones de instalación o las condiciones especiales de uso.

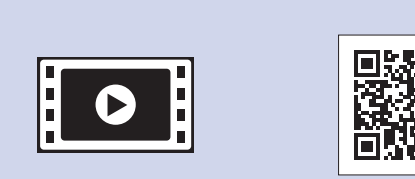

**brother** 

Vea los vídeos de preguntas frecuentes si desea obtener ayuda para configurar el equipo Brother. solutions.brother.com/videos

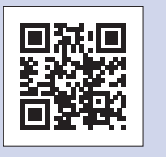

Visite el sitio web del soporte técnico de Brother en http://support.brother.com

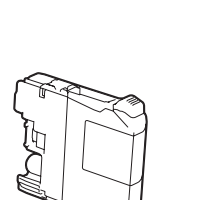

- **Cartuchos de tinta iniciales [4]**
- Negro • Amarillo
- Cian
- Magenta

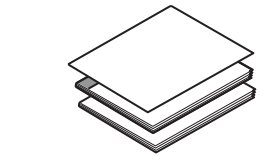

**1.** Retire la cinta de protección y la película que cubren el equipo y la pantalla LCD.

**2.** Asegúrese de tener todos los componentes que se indican a continuación.

Desembalaje del equipo y comprobación de los componentes

**Guía de configuración rápida** 

**Guía básica del usuario Guía de seguridad del producto** 

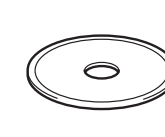

Cuando el equipo haya completado el proceso de limpieza inicial, siga las instrucciones que aparecen en la pantalla para configurar los ajustes del .equipo

- Compruebe la calidad de impresión
- Ajuste la fecha y la hora
- Ajuste el aviso de actualización del firmware
- Imprima la hoja de instalación

Conecte el cable de alimentación. El equipo se encenderá .automáticamente

# Instalación de los cartuchos de<br>tinta iniciales

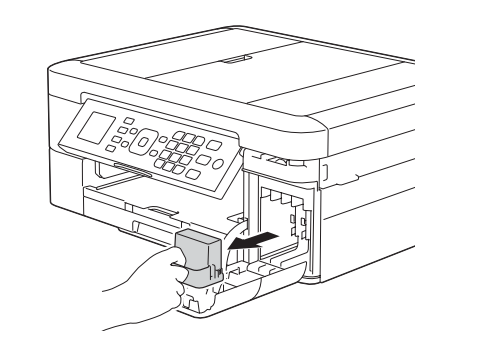

Lea la Guía de seguridad del producto en primer lugar y, a continuación, lea la Guía de configuración rápida para conocer el procedimiento de instalación .correcto

## **A ADVERTENCIA**

ADVERTENCIA indica una situación potencialmente peligrosa que, si no se evita, puede provocar la muerte o lesiones graves.

US-SPA 0 Versión

El modo de recepción correcto se determina según los dispositivos externos y los servicios de suscripción telefónicos (correo de voz, timbre distintivo, etc.) que utilice en la misma línea que el equipo .Brother

Para obtener más información, consulte Modos de *recepción* en el capítulo 6 de la .*usuario del básica Guía*

### **1.** Pulse Settings (Ajustes).

- **2.** Pulse **∆** o ▼ para seleccionar lo siguiente:
	- **a.** Seleccione [Fax]. Pulse OK.
	- **b.** Seleccione [Conf. recepción]. Pulse OK.
	- **C.** Seleccione [Modo recepción]. Pulse OK.
	- d. Pulse el modo de recepción deseado. Pulse OK.
- 3. Pulse Stop/Exit (Detener/Salir).

Si el equipo comparte la línea telefónica con un teléfono externo, establezca la conexión tal y como se indica a continuación. Antes de conectar el teléfono externo, extraiga la cubierta de protección de color blanco <sup>o</sup> de la conexión **EXT**. del equipo.

### **NOTA**

Puede ajustar el ángulo del panel de control para leer la pantalla LCD de forma más cómoda.

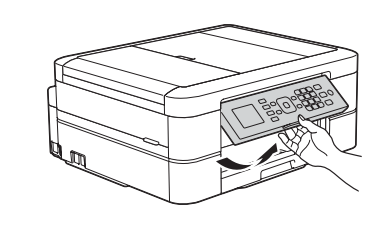

Para obtener más información, consulte *Introducir* texto en el equipo *Brother* en el Apéndice de la Guía .*usuario del básica*

- **1.** Pulse Settings (Ajustes).
- **2.** Pulse **∆** o ▼ para seleccionar lo siguiente:
	- **a.** Seleccione [Conf. inicial]. Pulse OK.
	- **b.** Seleccione [ID estación]. Pulse OK.
	- **c.** Introduzca su número de fax (20 dígitos como máximo) con el teclado de marcación y, a continuación, pulse OK.
	- d. Introduzca su nombre (20 caracteres como máximo) con el teclado de marcación y, a continuación, pulse OK.
- 3. Pulse Stop/Exit (Detener/Salir).

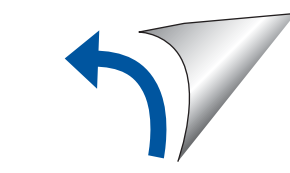

#### **NOTA**

Extraiga el soporte del papel  $\bigcirc$  y despliegue la lengüeta del soporte del  $p$ apel  $q$  para que las hojas impresas no se caigan.

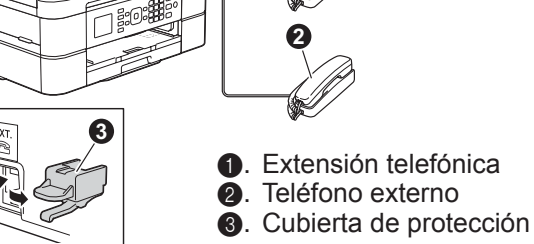

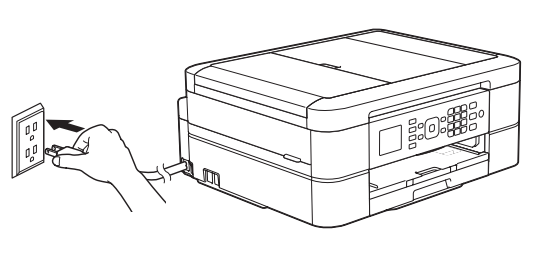

4

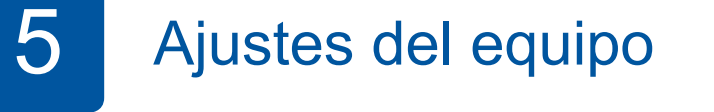

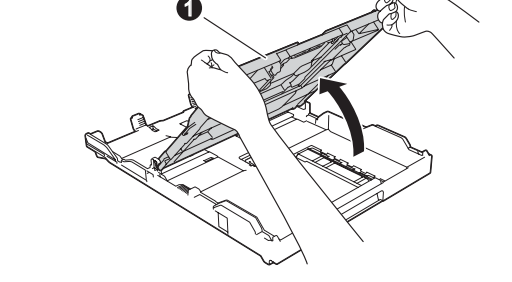

Abra la cubierta de la bandeja de salida del papel  $\bigcirc$ .

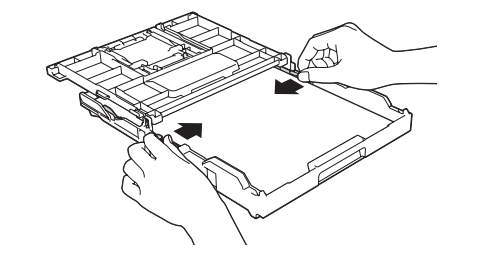

Airee el papel bien e introdúzcalo en la bandeja. A continuación, ajuste las guías de papel.

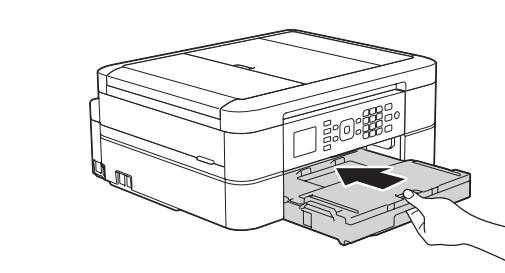

Cierre la cubierta de la bandeja de salida del papel e introduzca lentamente la bandeja por completo en el equipo.

# 6

## Selección del idioma (si es necesario)

- 1. Pulse Settings (Ajustes).
- **2.** Pulse **▲** o ▼ para seleccionar lo siguiente:
	- **a.** Seleccione [Initial Setup (Conf. inicial)]. Pulse OK.
	- **b.** Seleccione [Local Language (Sel. idioma)]. Pulse OK.
	- **c.** Seleccione el idioma. Pulse OK.
- 3. Pulse Stop/Exit (Detener/Salir).

# Selección del modo de recepción correcto

Si no está utilizando el equipo como equipo de fax, vaya al paso 9

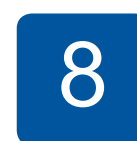

# Configuración de la Identificación de estación

Si no está utilizando el equipo como equipo de fax, vaya al paso **9**.

Guarde su nombre y su número de fax para que el equipo los imprima en todas las páginas de los faxes salientes.

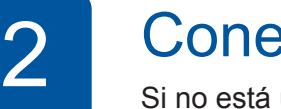

# Conexión del cable de línea telefónica

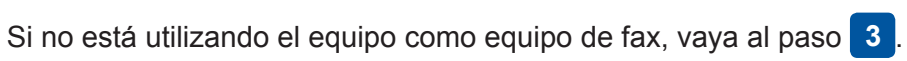

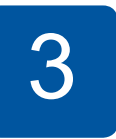

**3** Conexión del cable de alimentación

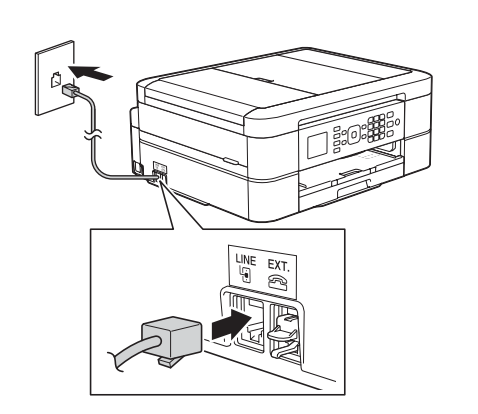

7

Abra la cubierta de los cartuchos de tinta y retire la pieza de protección de color naranja del equipo.

Siga las instrucciones que aparecen en la pantalla para instalar los cartuchos de tinta. El equipo preparará el sistema de tubos de tinta para la impresión.

## **ADVERTENCIA**

En el embalaje del equipo se utilizan bolsas de plástico. Las bolsas de plástico no son juguetes. Para evitar el riesgo de asfixia, mantenga las bolsas fuera del alcance de bebés y niños, y deséchelas de la forma correcta.

#### **NOTA**

- En su gran mayoría, las ilustraciones de esta Guía de configuración rápida muestran el equipo MFC-J480DW.
- · Guarde el material del embalaje y la caja por si, por algún motivo, tiene que desplazar el equipo.
- **· Debe adquirir el cable de interfaz correcto según la interfaz que desea utilizar** (para una conexión USB).

#### **Cable USB**

Se recomienda utilizar un cable USB 2.0 (tipo A/B) cuya longitud no supere los 6 pies  $(2$  metros).

Carga de papel normal de tamaño Carta/A4

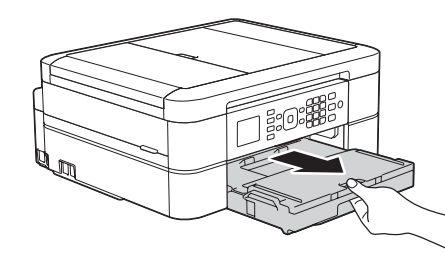

Tire de la bandeja de papel para sacarla por completo del equipo.

**ROM-CD**

**Cable de línea** 

**telefónica**

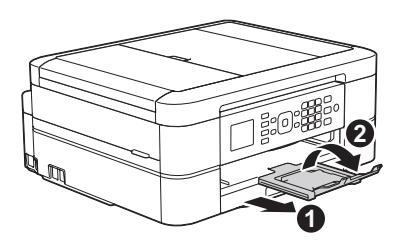

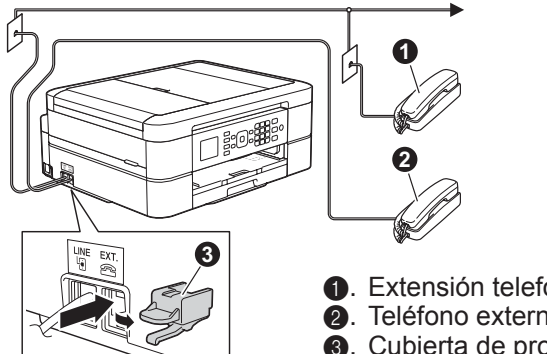

Conecte el cable de línea telefónica. Utilice la conexión **LINE**.

# **9 Impresión desde una computadora**

Introduzca el CD-ROM en la unidad de CD/DVD.

• Si no dispone de una unidad de CD/DVD, descarque el :software

Para Windows<sup>®</sup>: solutions brother.com/windows Para Macintosh: solutions brother.com/mac

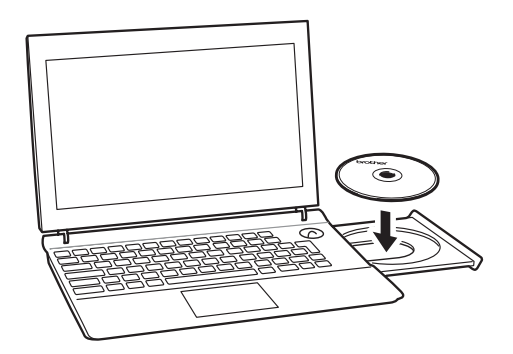

Cuando aparezca la pantalla de instalación de dispositivos, siga las instrucciones en pantalla.

Al llegar a **Tipo de Conexión**, seleccione el tipo de conexión que desea.

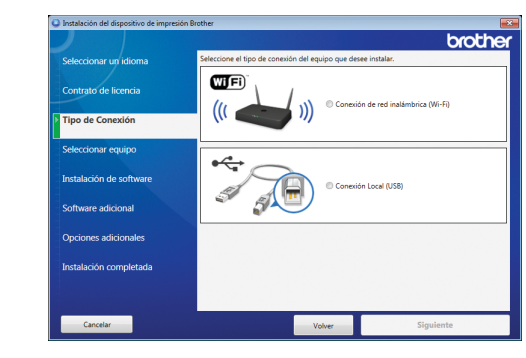

Si selecciona Conexión Local (USB), NO conecte el cable USB hasta que se le indique. Siga las instrucciones en pantalla para continuar con la instalación.

Continúe siguiendo las instrucciones en pantalla. Cuando aparezca Instalación completada, su equipo Brother se habrá instalado correctamente. Haga clic en Finalizar.

> También puede usar AirPrint, una solución de impresión para móviles que permite imprimir fotos, mensajes de correo electrónico, páginas web y documentos de forma inalámbrica desde su iPad, iPhone e iPod touch sin necesidad de instalar un controlador. Para obtener más información sobre cómo usar AirPrint, consulte la Guía de AirPrint en la página **Manuales** de su modelo. Su smartphone o dispositivo móvil debe estar conectado al equipo Brother de forma inalámbrica. Conecte su smartphone o dispositivo móvil a un enrutador/punto de acceso inalámbrico y conecte su equipo Brother al mismo enrutador/punto de acceso **inalámbrico mediante el asistente de configuración inalámbrica. Consulte**  $(\sqrt{2})$  **Uso del asistente de configuración** .**inalámbrica**

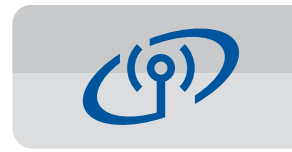

### **Uso del asistente de configuración inalámbrica**

Use el asistente de configuración inalámbrica de Brother para conectar su equipo Brother de forma manual a su red inalámbrica. La computadora, smartphone o dispositivo móvil debe conectarse a la misma red inalámbrica si desea imprimir sin cables.

- **1.** Apague el enrutador/punto de acceso inalámbrico, espere 10 segundos y, a continuación, enciéndalo de nuevo.
- **2.** Busque el SSID (nombre de red) y la clave de red (contraseña) en el enrutador/punto de acceso inalámbrico y anótelos en la tabla a continuación.

Si no encuentra esta información, póngase en contacto con el administrador de su red o fabricante del enrutador/punto de acceso inalámbrico.

**3.** Pulse ▼ para mostrar el menú de ajustes inalámbricos y, a continuación, pulse  $\triangle$  o  $\nabla$  para seleccionar [Conf.Asistente]. Pulse OK.

Si la conexión inalámbrica no funciona, conecte su equipo de forma manual a través del panel de control siguiendo las instrucciones de la sección

• Si la pantalla de Brother no aparece automáticamente, haga clic en **(P)** (Inicio) > Equipo (Mi PC).

(Para Windows<sup>®</sup> 8: haga clic en el icono de **Explorador de archivos** en la barra de tareas y, a continuación, vaya a Equipo (Este equipo)). Haga doble clic en el icono de CD/DVD-ROM y, a continuación, en start.exe.

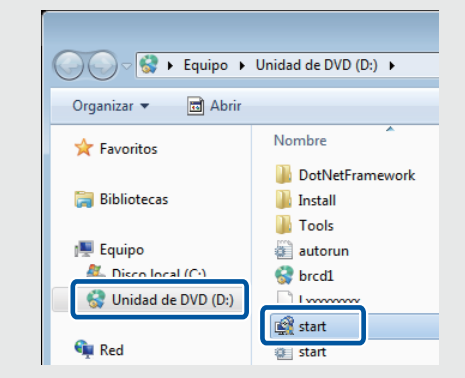

**·** Si aparece la pantalla **Control** de cuentas de usuario, haga clic en Sí para continuar con la instalación.

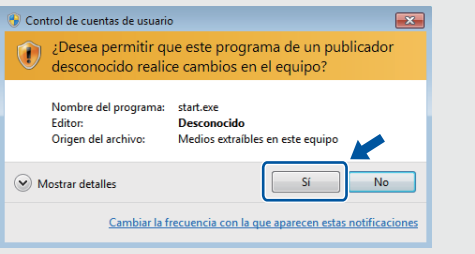

• Para instalar el equipo en más computadoras, repita este procedimiento en cada una.

*Si ha seleccionado Conexión de red inalámbrica (Wi-Fi):* Cuando aparezca la pantalla **Configuración del dispositivo inalámbrico**, seleccione Configuración sin un cable USB (recomendado).

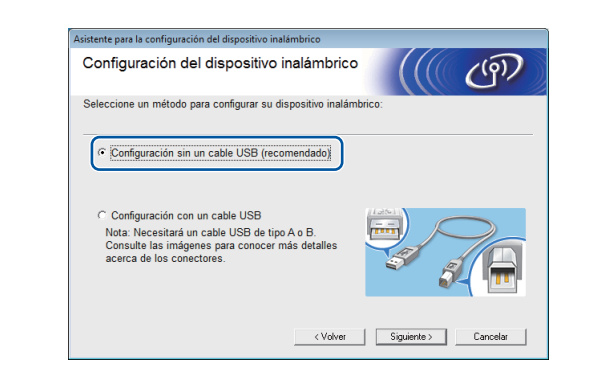

*Si ha seleccionado Conexión Local (USB):* 

Espere hasta que las instrucciones que aparecen en la pantalla le indiquen que debe establecer una conexión con su computadora: levante la cubierta del escáner, inserte el cable en la conexión indicada a continuación y conduzca el cable hacia la parte posterior del equipo. Cierre la cubierta del escáner y, a continuación, conecte el cable a la computadora.

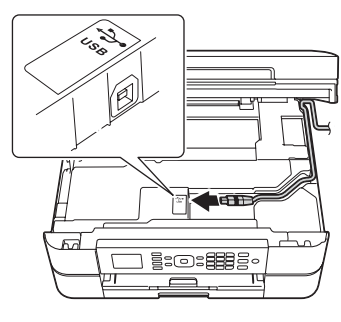

# Impresión desde un smartphone u otro dispositivo móvil

Imprima desde, y escanee a, smartphones y otros dispositivos móviles con nuestra aplicación gratuita Brother iPrint&Scan.

Descargue e instale **Brother iPrint & Scan** desde solutions brother com/ips o

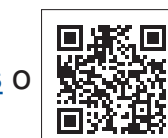

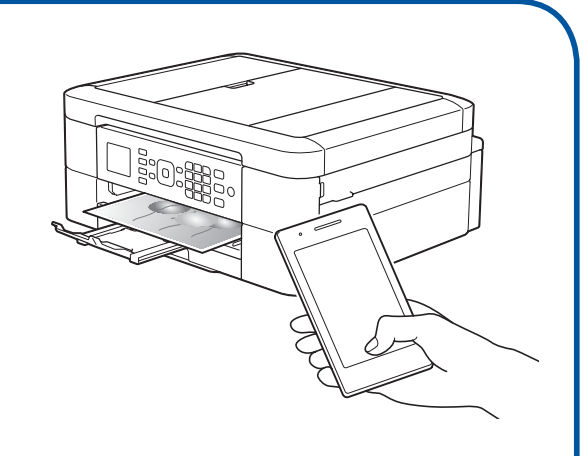

### **(197)** Uso del asistente de .**inalámbrica configuración**

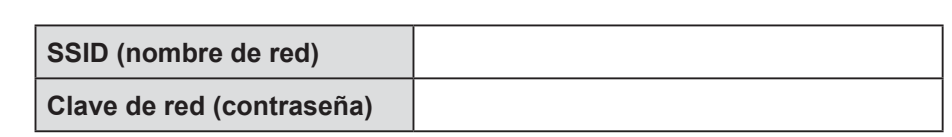

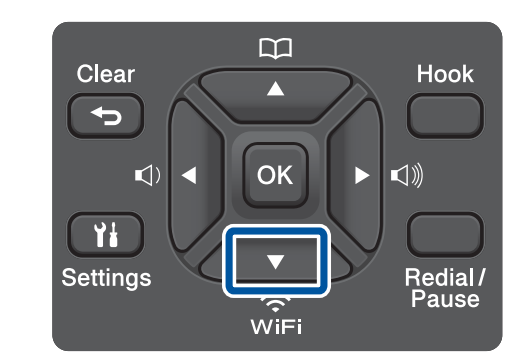

**4.** Pulse **▲** o ▼ para seleccionar el nombre de red (SSID) del paso 2. Pulse OK.

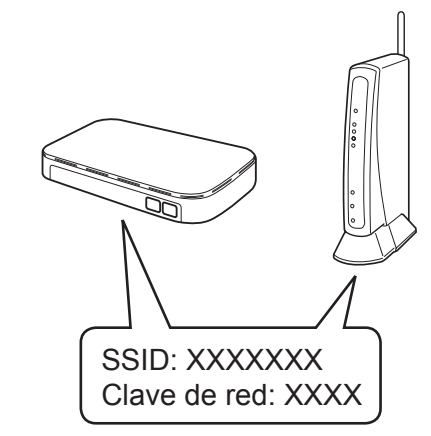

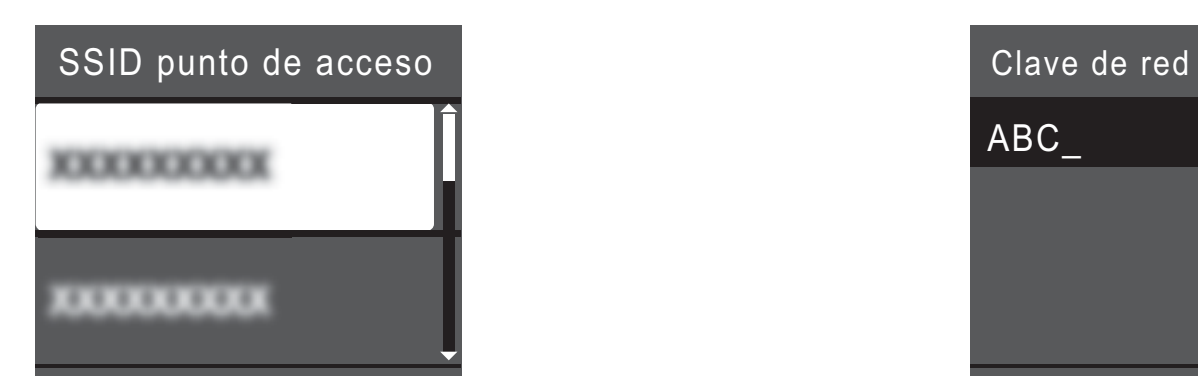

**5.** Introduzca la clave de red (contraseña) del paso 2 con el teclado de marcación y, a continuación, pulse OK.

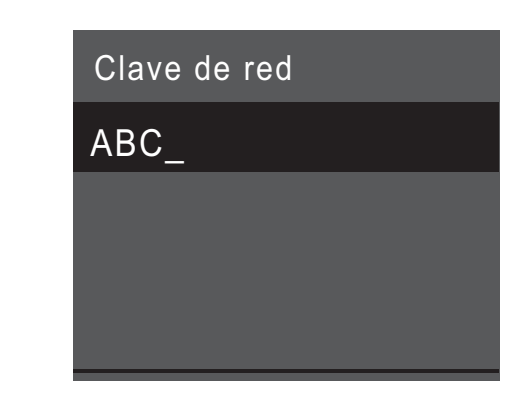

6. Si la configuración inalámbrica es correcta, la pantalla LCD muestra [Conectada]. Pulse OK y, a continuación, vuelva al paso 9 para instalar el controlador.

Si el equipo no se conecta a la red, verifique la clave de red (contraseña) y vuelva a ejecutar estos pasos.

Para obtener ayuda adicional, consulte la página **Preguntas** frecuentes y Solución de problemas de su modelo en Brother Solutions Center en http://support.brother.com